## **Getting Started With Conference Manager A Quick Guide for OLV Parents**

- 1. Go to [https://victory.schoolsoft.com](https://victory.schoolsoft.com/)
- 2. If you have not registered before click the blue **REGISTER NOW** button. Otherwise, put your user ID and password in and click **LOGIN**.

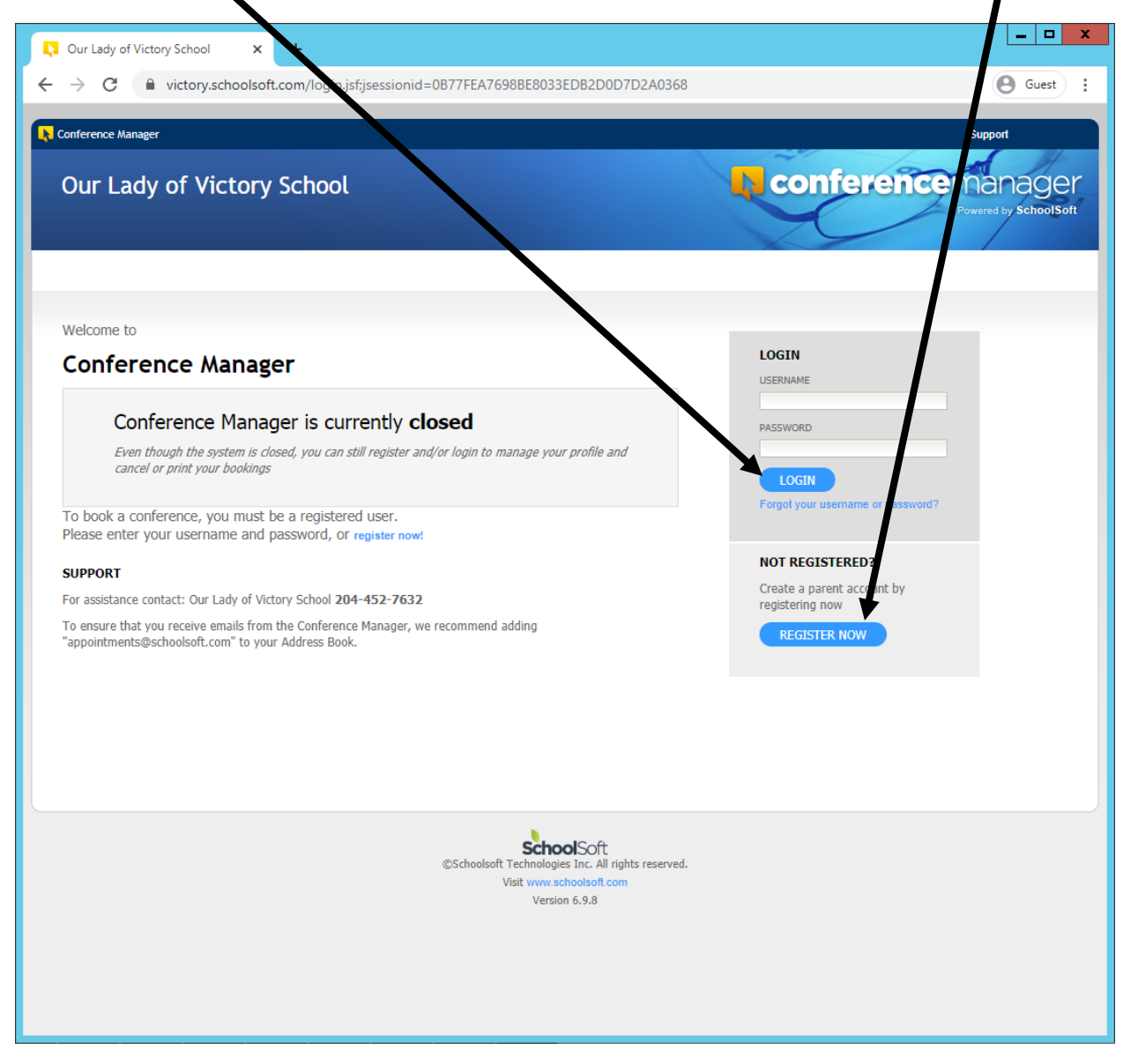

3. If you click REGISTER NOW then fill out the information required. Once complete, click the circle next to "**YES**" and click **SUBMIT**

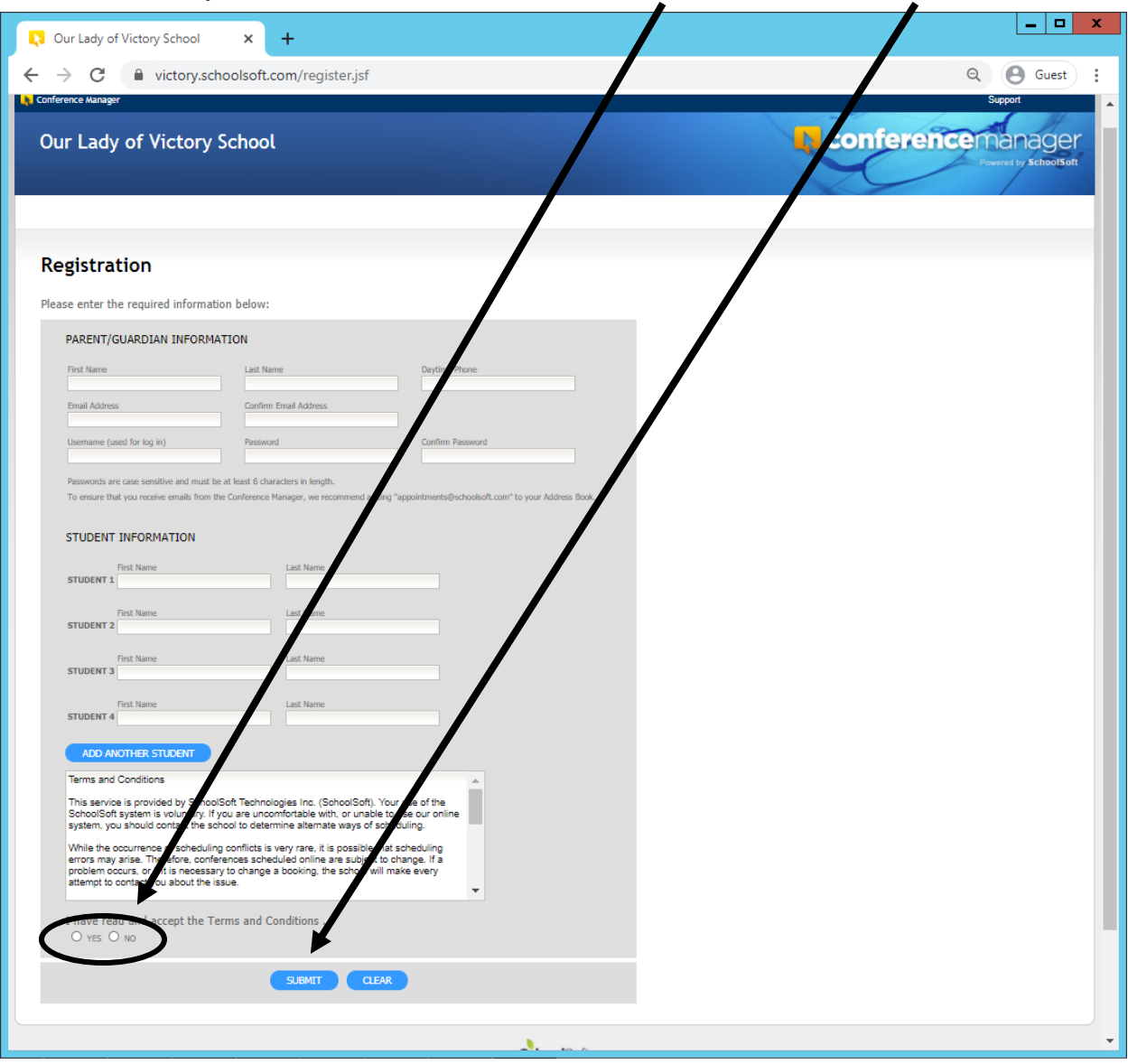

4. Once registered or signed in, you will see a "Welcome" screen and the date of the conference with all the school teachers there. Put a check in the box(es) on all of your child's teachers that you want to have a meeting with. Then click **NEXT**. You might click on multiple teachers, **if so go to step 8**.

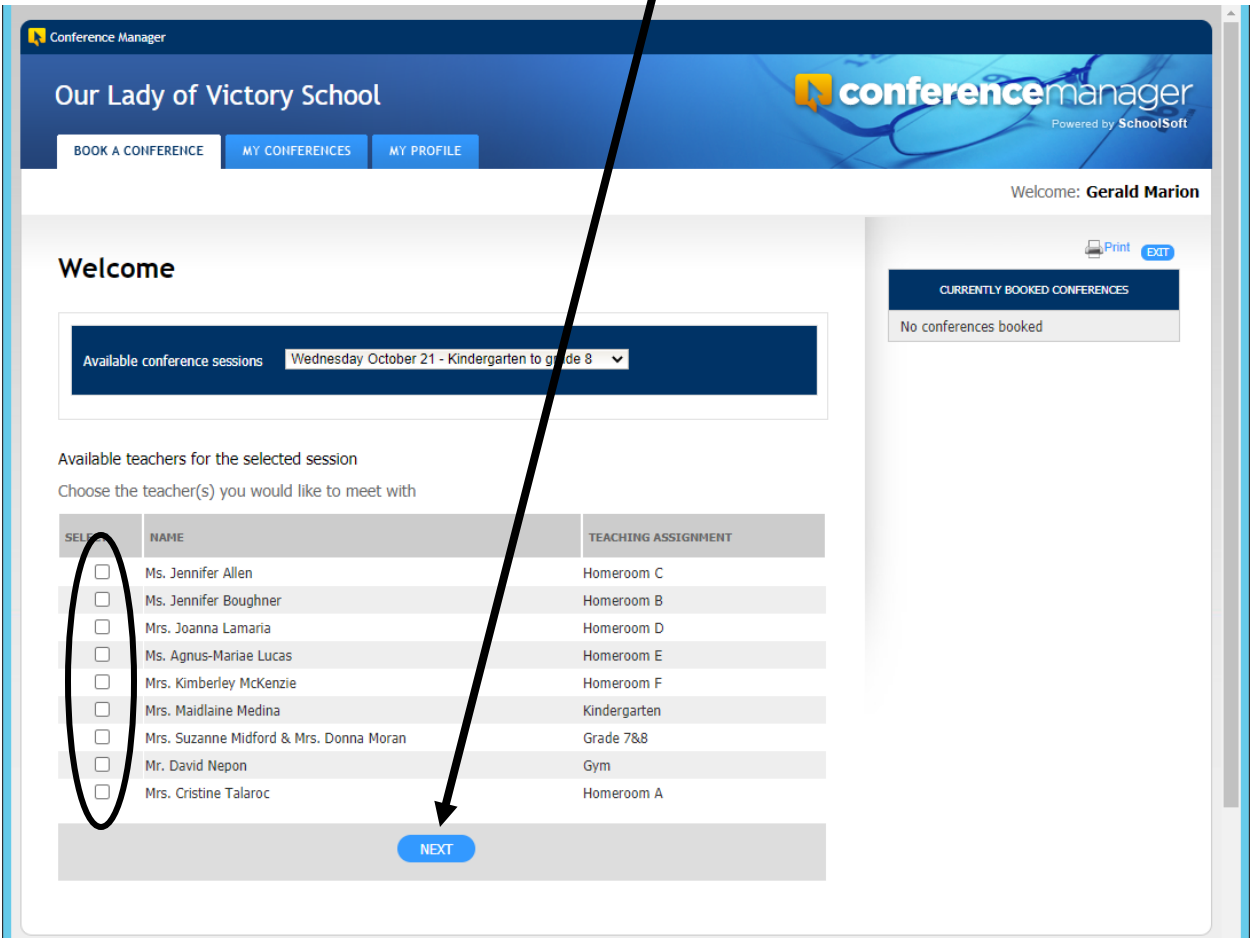

5. If you have chosen only one teacher, you should see a list of available time slots for that teacher. Click on a time that you would like.

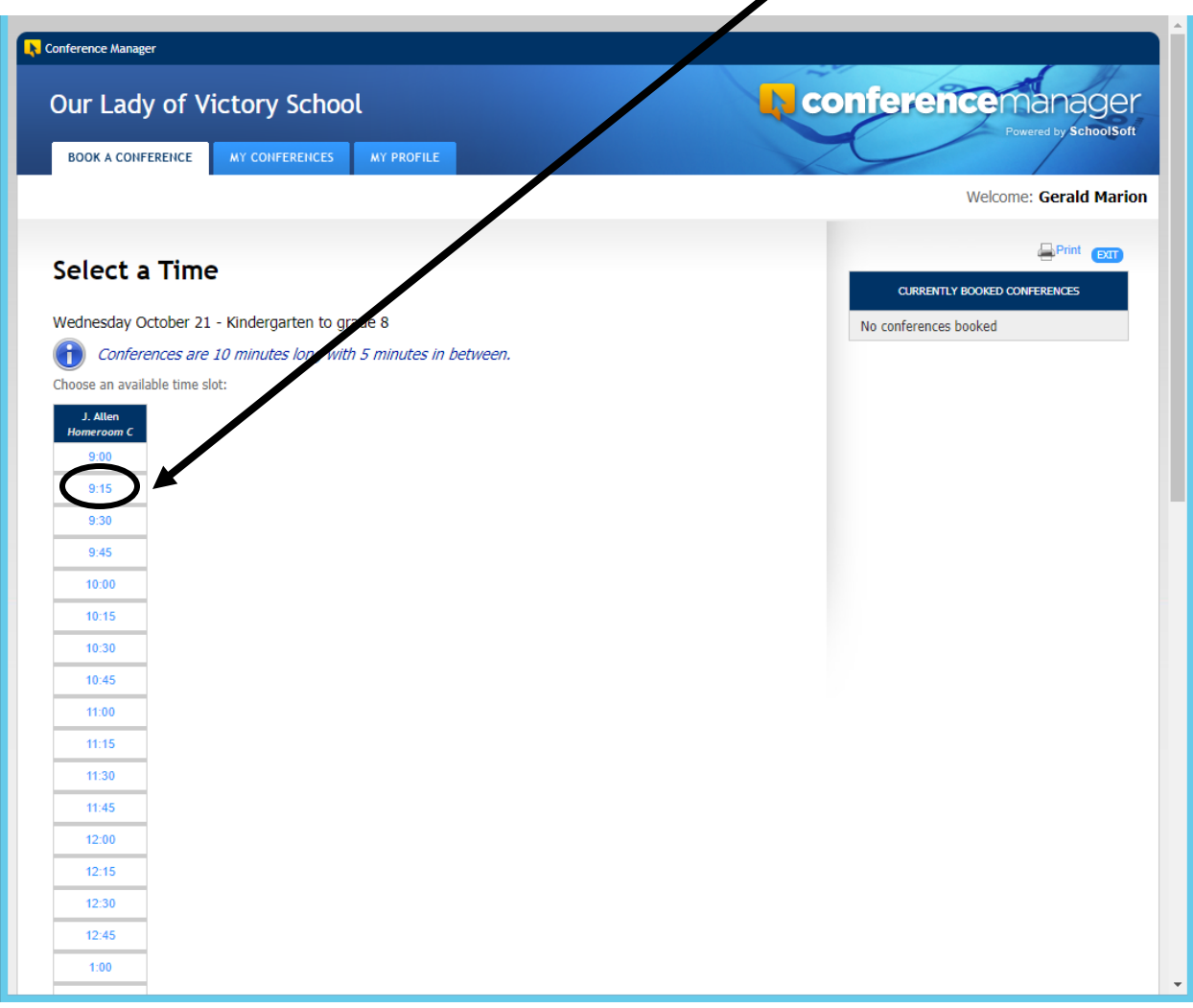

6. A confirmation window with an optional box you can type in comments. If you agree with the information, click **SUBMIT**.

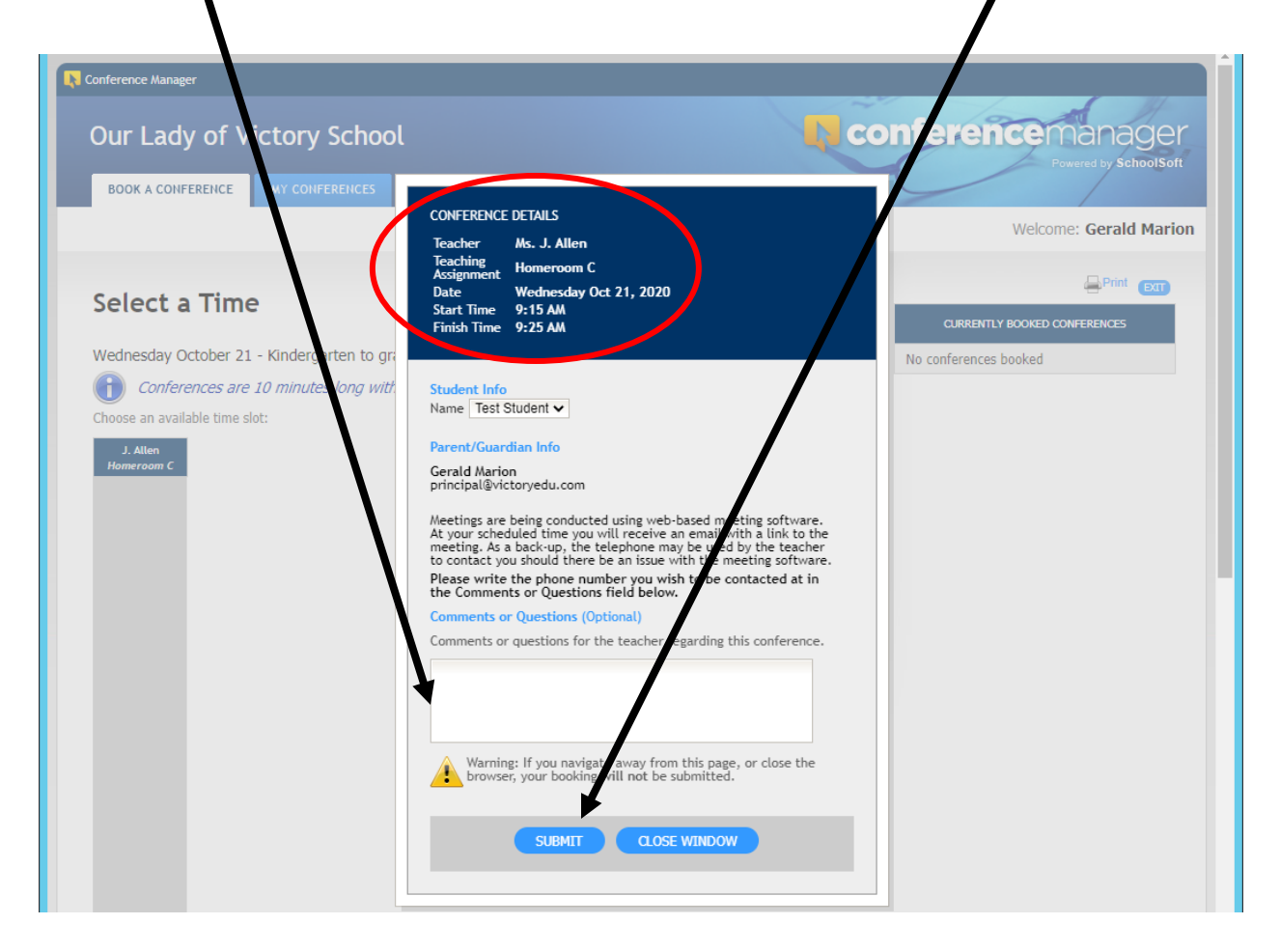

7. Now you will see the scheduled appointment on the right side of the screen.

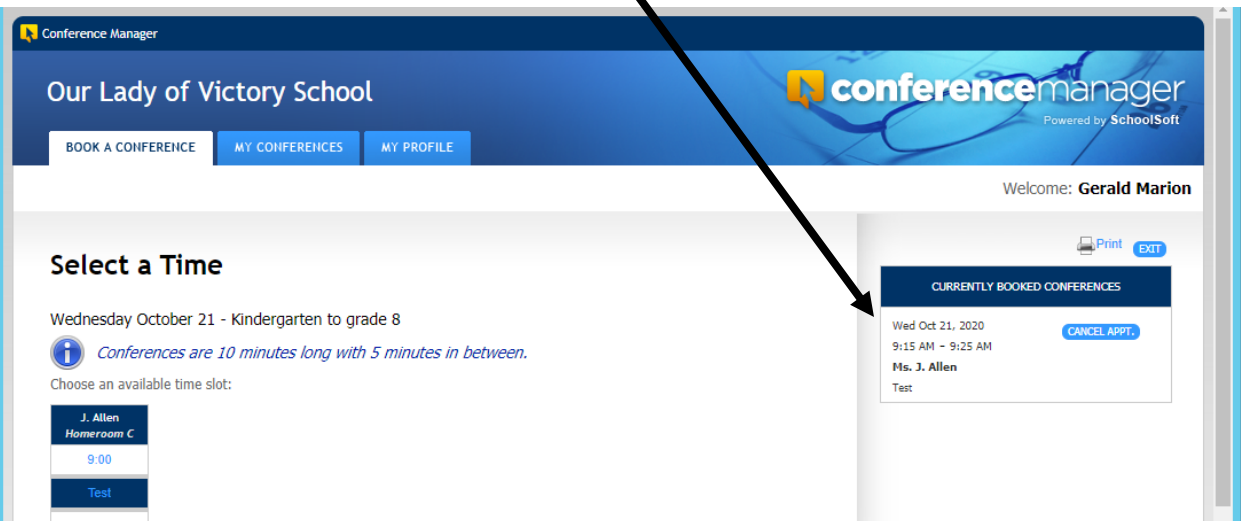

8. If you have more than one child that comes to OLV, you would click on all of your children's teachers. Then click **NEXT**.

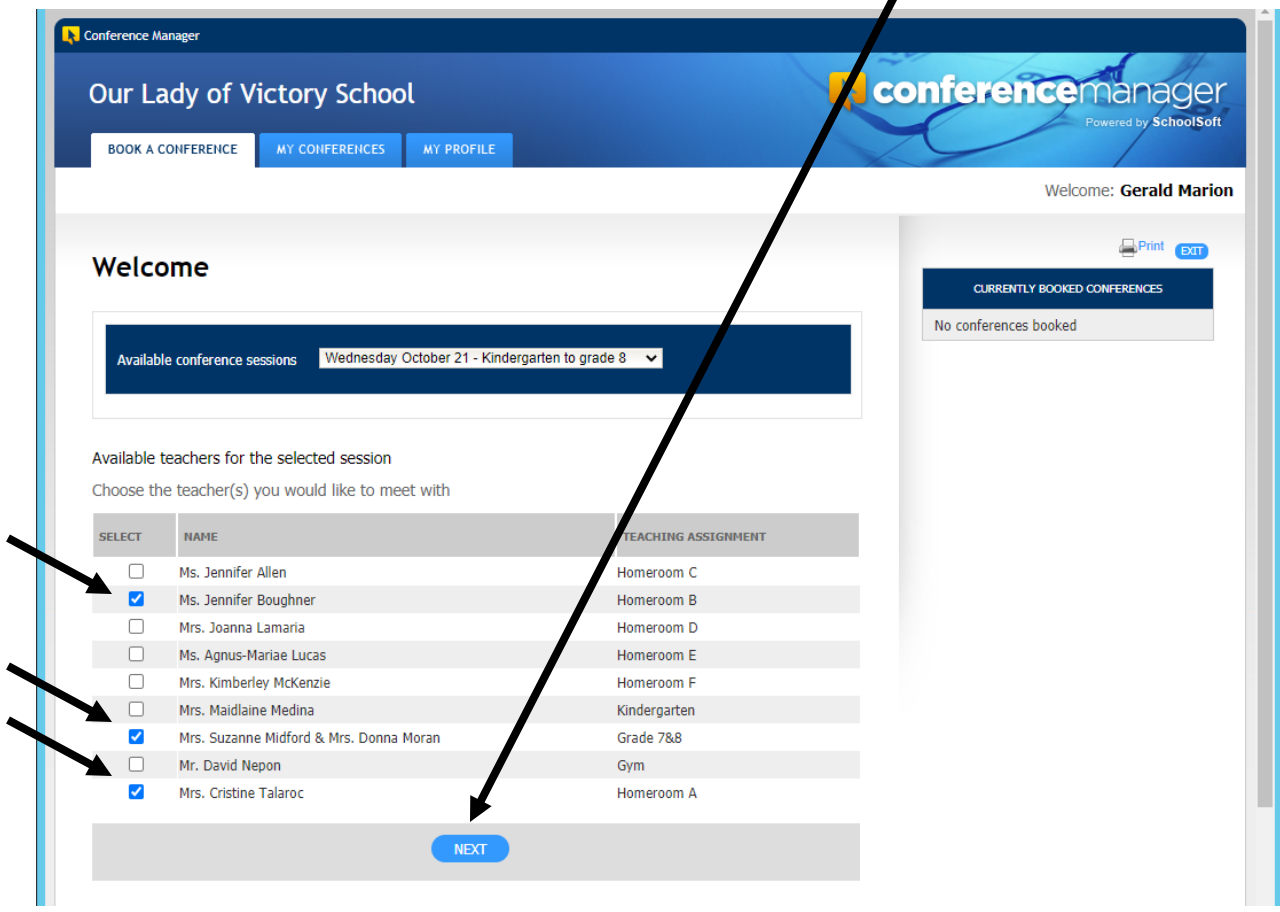

9. You will see multiple columns, one for each of your child's teachers. Pick a time slot from each column, one at a time.

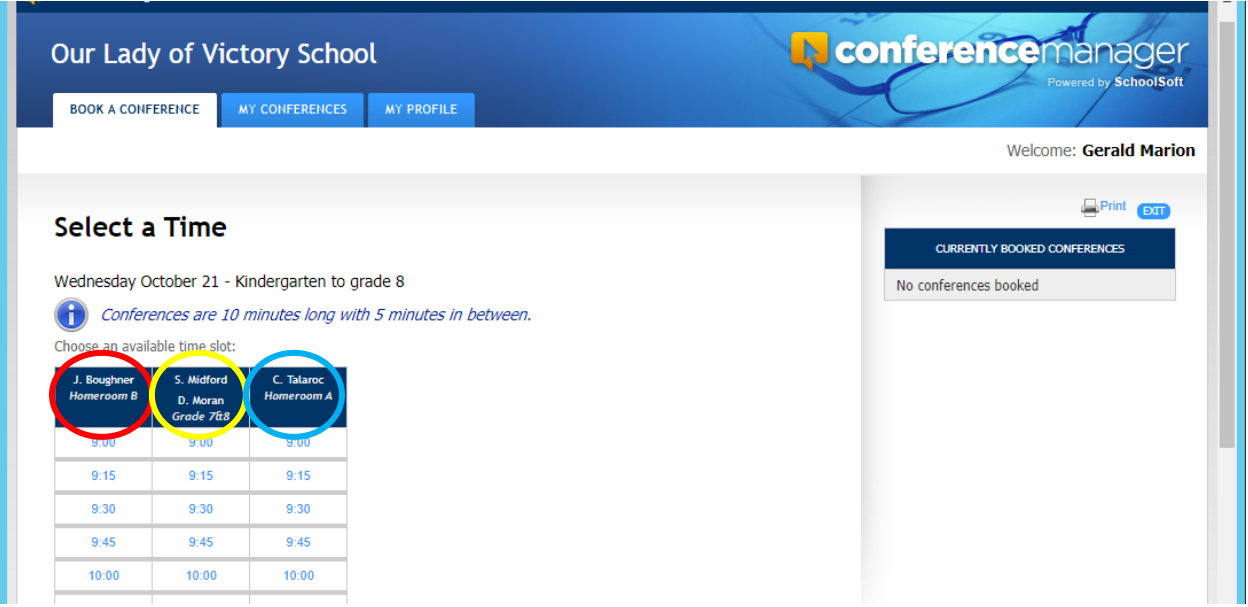

10. After each time slot you choose, a confirmation window with an optional box you can type in comments. Make sure you select the correct child for that teacher. If you agree with the information, click **SUBMIT**.

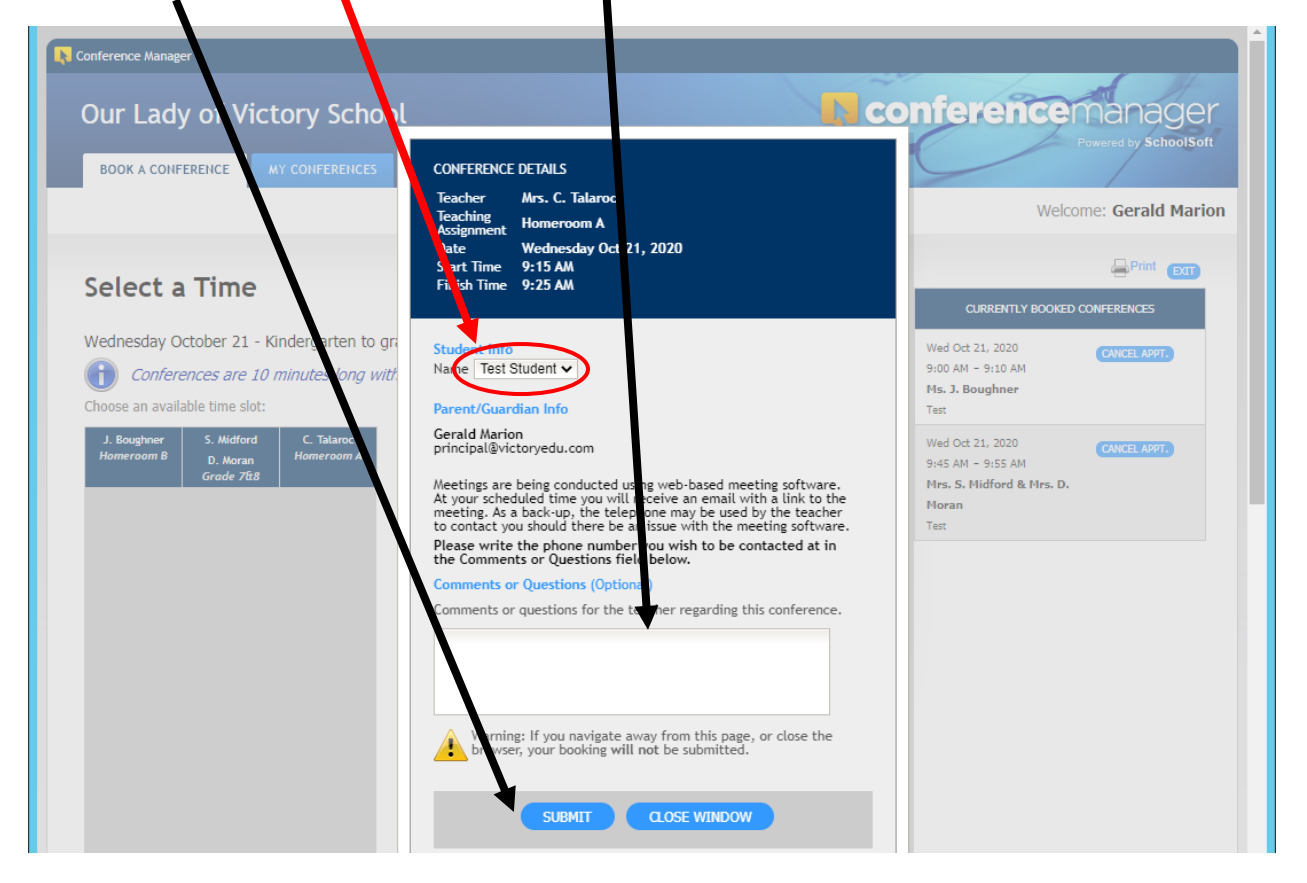

11. Now you will see the scheduled appointments on the right side of the screen.  $\blacktriangle$ 

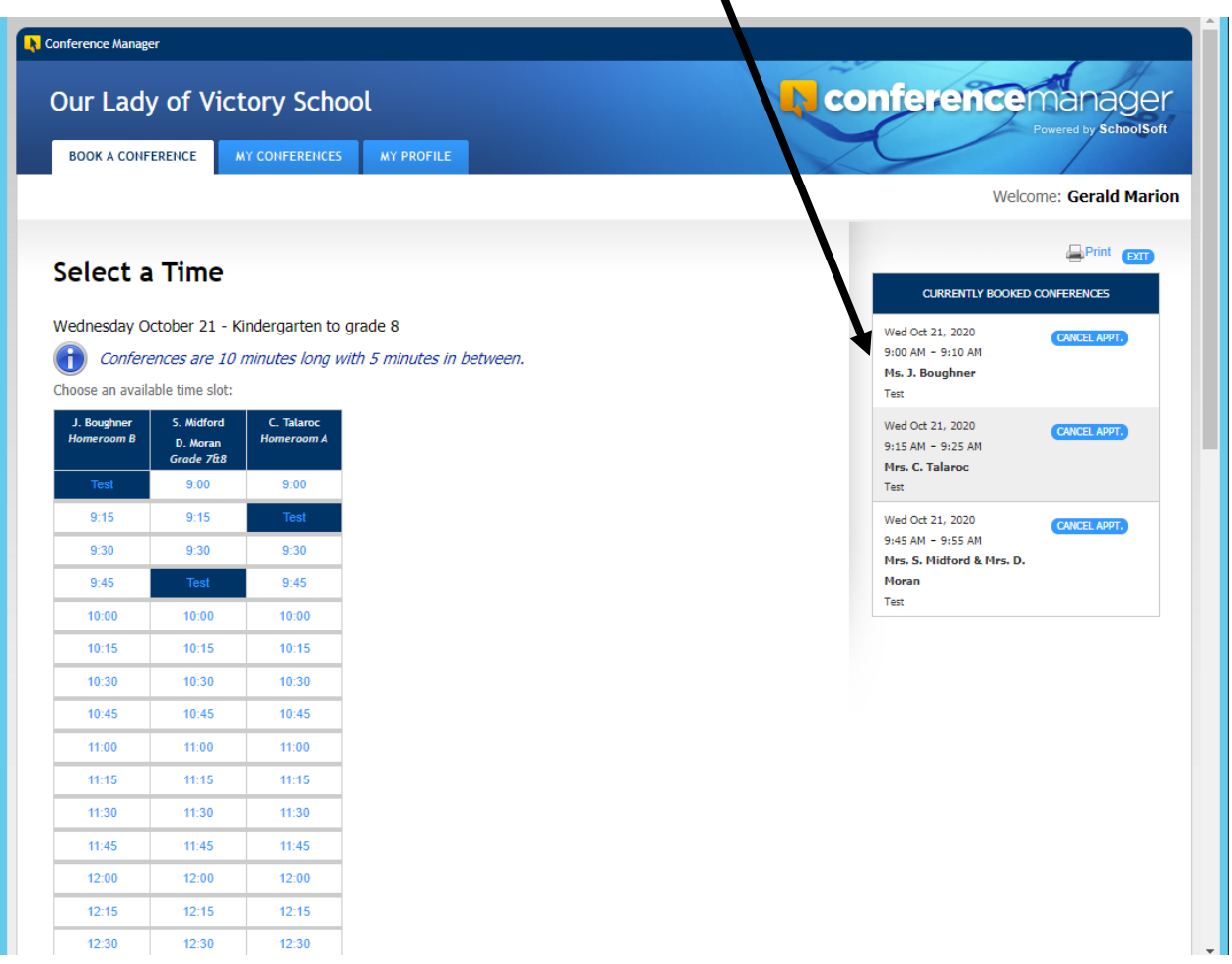

12. You will receive email confirmations and reminders about the appointments. There will be a **Zoom** link that will be in the email that you will use to connect online with the teacher.